# Embase – Vejledning

Embase dækker biomedicin, farmakologi, toksikologi og farmaci. Har en fin dækning af europæiske tidsskrifter samt en omfattende indeksering af lægemidler.

I Embase indekseres publicerede konferenceabstracts fra inkluderede tidsskrifter.

Adgang via ikon **"E-bibliotek"** på Citrix skrivebordet.

# **Avanceret søgning (Advanced Search)**

Embase åbner automatisk i Avanceret søgning, hvor den vil udføre en *emnesøgning(Keyword)*. Embase vil derfor automatisk foreslå relevante emneord.

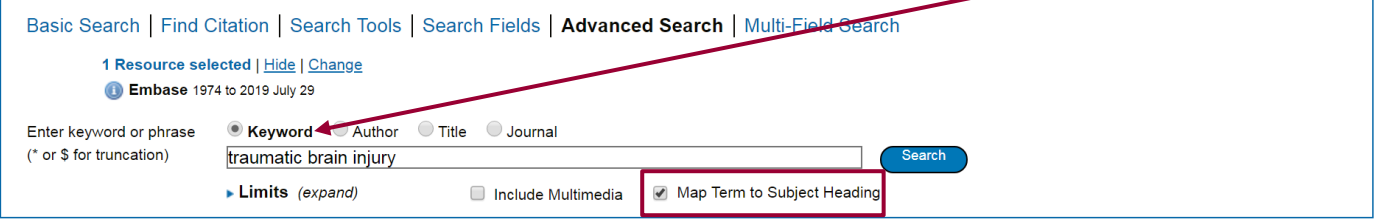

Skriv søgeord eller frase og klik på **Search**. Der vises forslag til emneord fra Embase´ liste med kontrollerede emneord. En søgning på *traumatic brain injury* giver dette resultat:

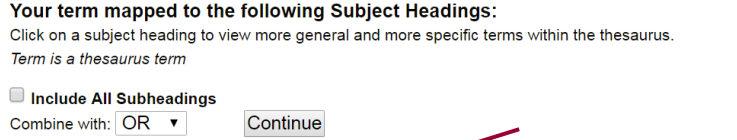

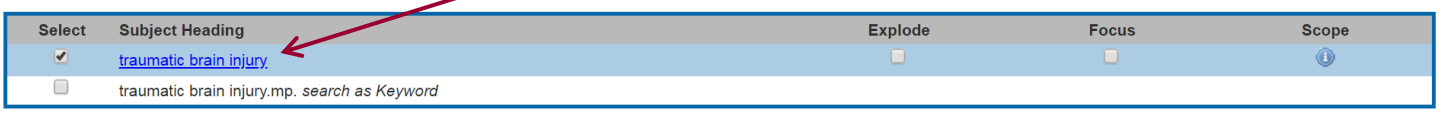

Tryk på det ønskede emneord for at se dens plads i emnehierarkiet, så du kan se over- og underemner samt synonymer til begrebet.

Vælg de ønskede undertermer (narrower terms), eller marker i boksen **Explode** hvis der ønskes at inkludere alle undertermer. Klik på **Continue**.

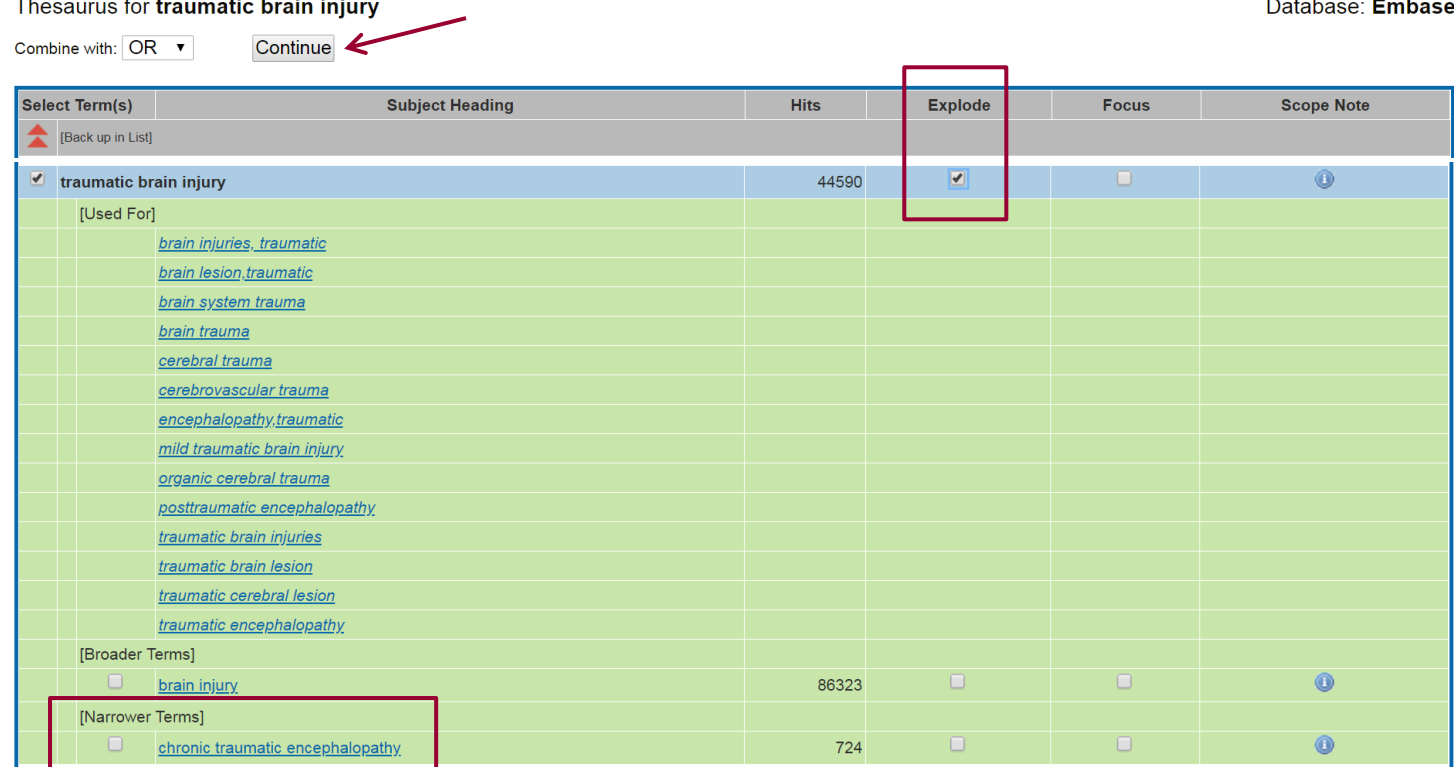

Nu vises de **Subheadings** som knytter sig til emneordet:<br>Subheadings for: exp traumatic brain injury

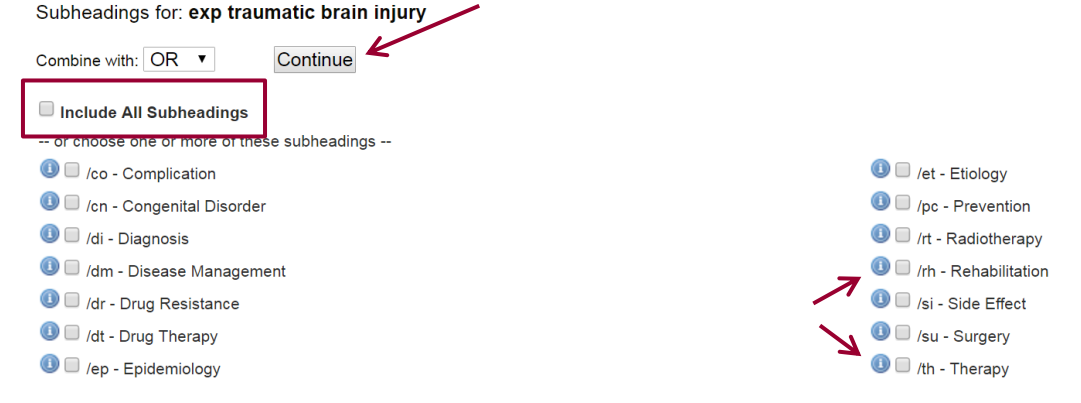

Vælg **Include all subheadings** eller mærk de relevante af – og klik på **Continue.** Hvis man er i tvivl så anbefales det at inkludere alle, så man ikke misser potentielt relevante hits. Øverst står **Search History** og antal resultater, og længere nede på siden vises de enkelte referencer.

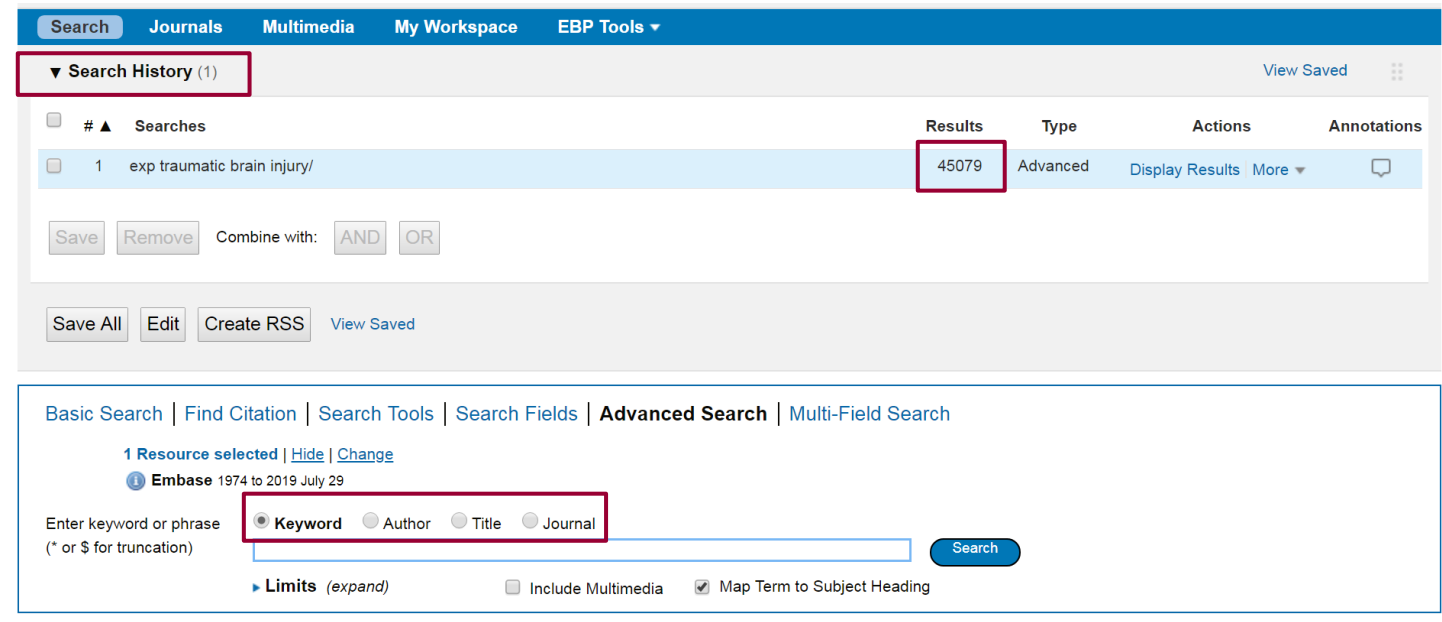

I stedet for en emnesøgning kan der vælges at søge efter *forfatter, titel eller tidsskrift*.

#### **Søgning ved søgefelter (Search Fields)**

Vælg **Search Fields** – her kan du opbygge en søgning ved at definer præcis hvilke felter der skal søges i. F.eks. titel, keywords, abstract og mange flere. Det er også her du kan bruge nærhedsoperatorerne, som beskrives senere. Foretag dine valg og afslut med Search

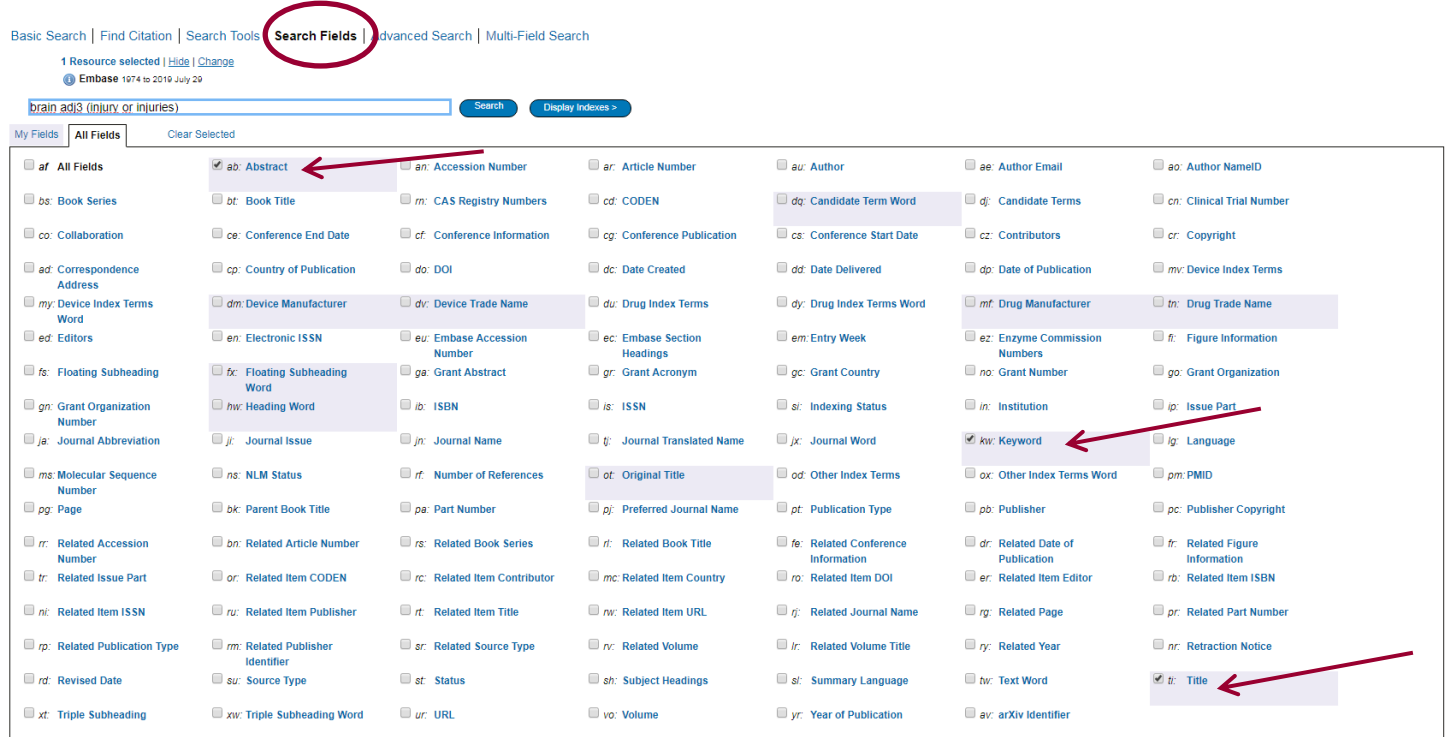

# **Kombinere søgninger**

Kombinér søgninger i søgehistorikken ved at *markere* de søgninger, som skal kombineres. Klik på den relevante **AND** eller **OR** knap

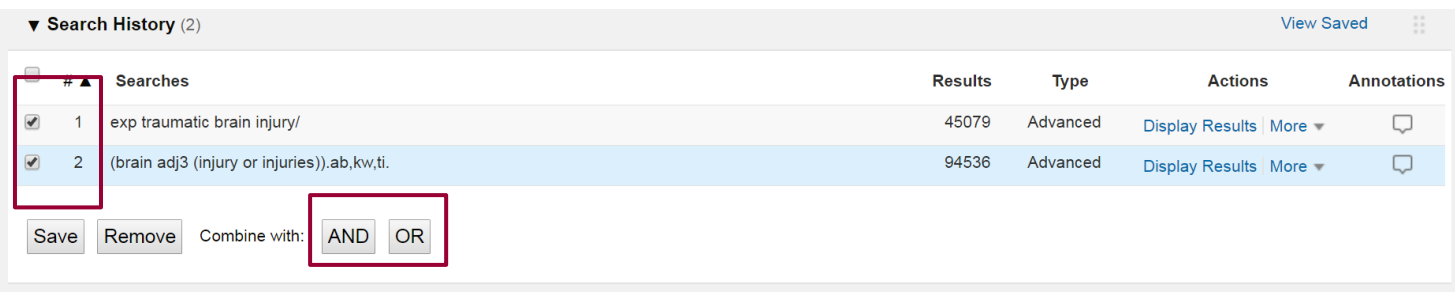

Kombiner med **NOT** ved at skrive i søgefeltet, f.eks. **1 not 2**. Vær meget påpasselig med at bruge **NOT**, da man kan risikere at fjerne relevante hits.

Ved søgninger på mere end 4 linjer skjules tidligere linjer, hvor man skal klikke på **Expand** for at se hele søgehistorien.**Results** Type **Actions Annotations** 

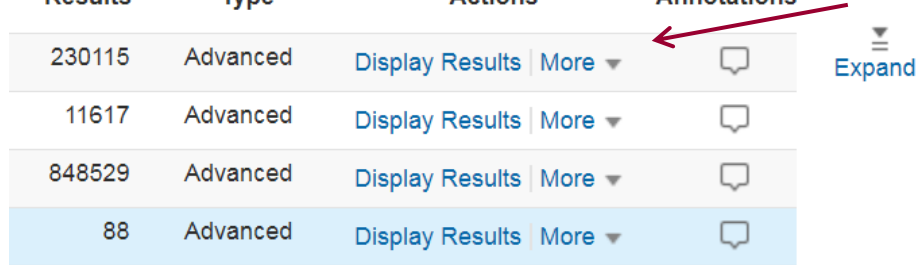

#### **Operatorer**

I Embase er det muligt at kombinere med de boolske operatorer *AND, OR* og *NOT*. AND Asthma **and** child finder referencer, som indeholder **både** asthma **og** child OR Asthma **or** child finder referencer, som indeholder mindst ét af ordene NOT Asthma **not** child finder referencer, som indeholder asthma **men ikke** child.

#### **Trunkering, wildcards og nærhedsoperatorer**

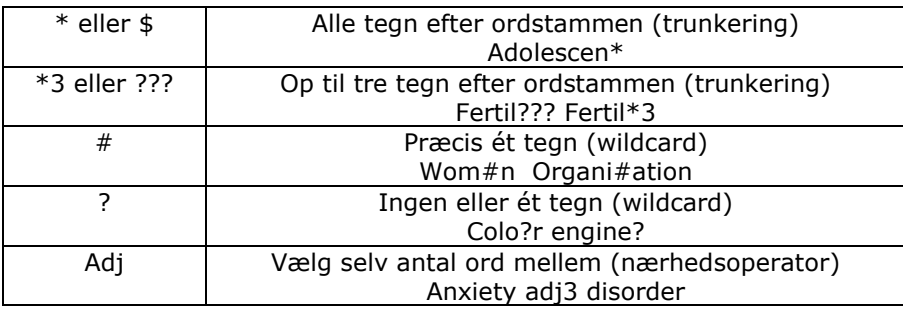

## **Sortering af søgeresultat**

Søgeresultater kan sorteres efter år, tidsskrift, forfatter og meget mere. Klik på rullemenuen ved **Sort By:** og vælg fra menuen.

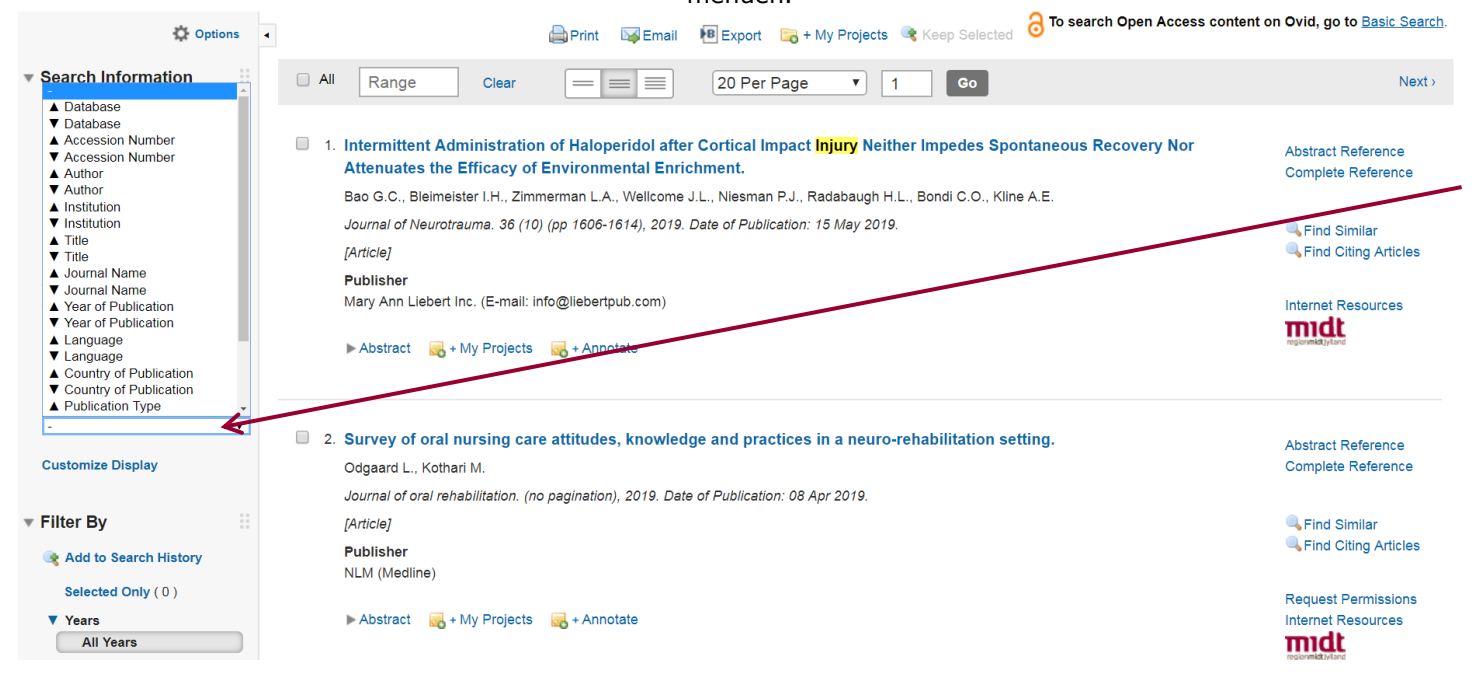

# **Limits**

Limit A Search

Søgeresultatet kan begrænses efter bestemte kriterier som f.eks. tidsperiode, sprog m.m. Klik først på **Limits** under Advanced Search og dernæst på **Additional Limits**

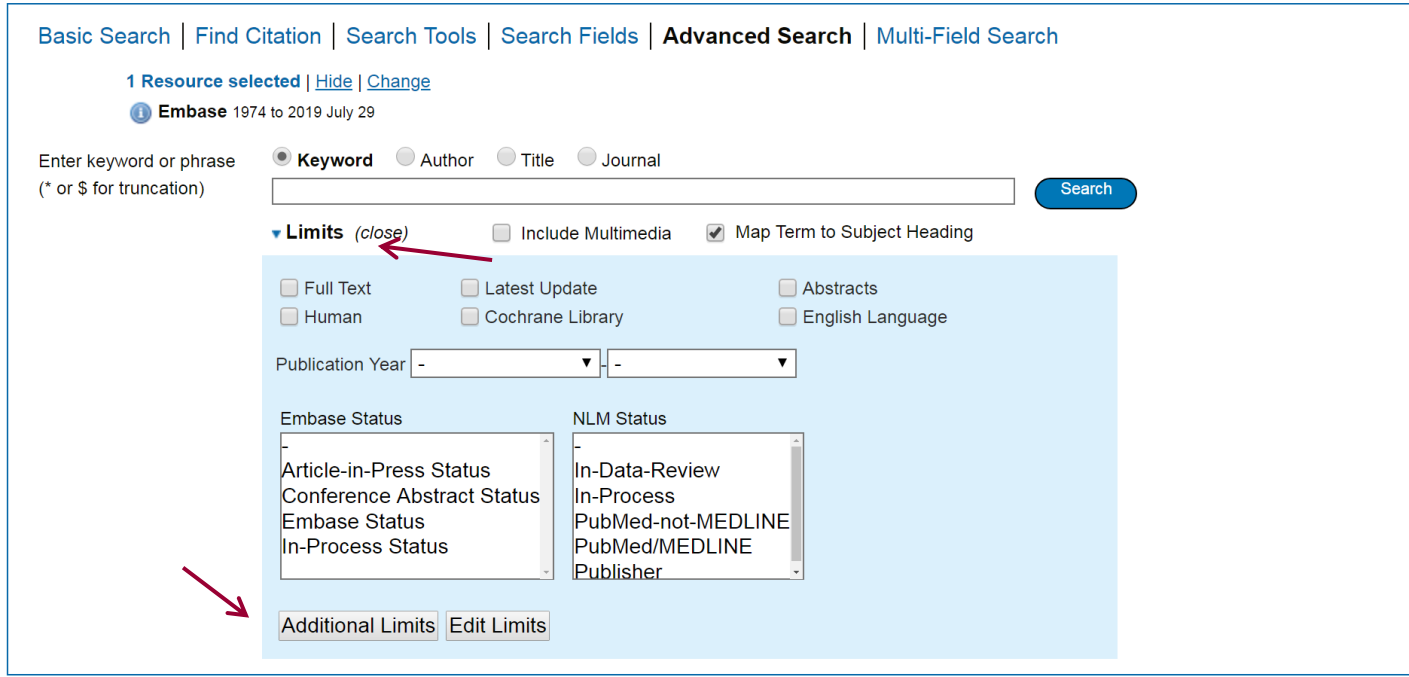

Udvælg de ønskede begrænsninger og klik på **Limit A Search**

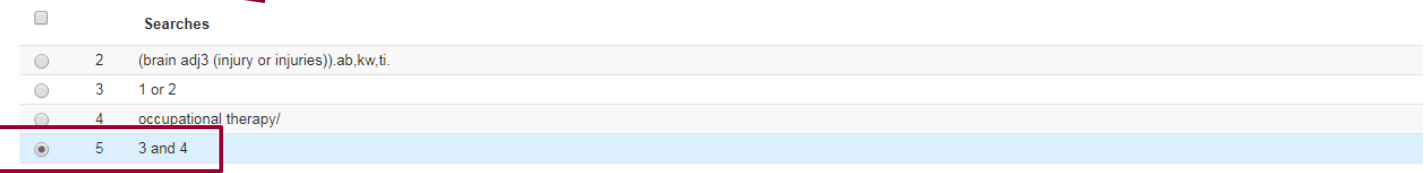

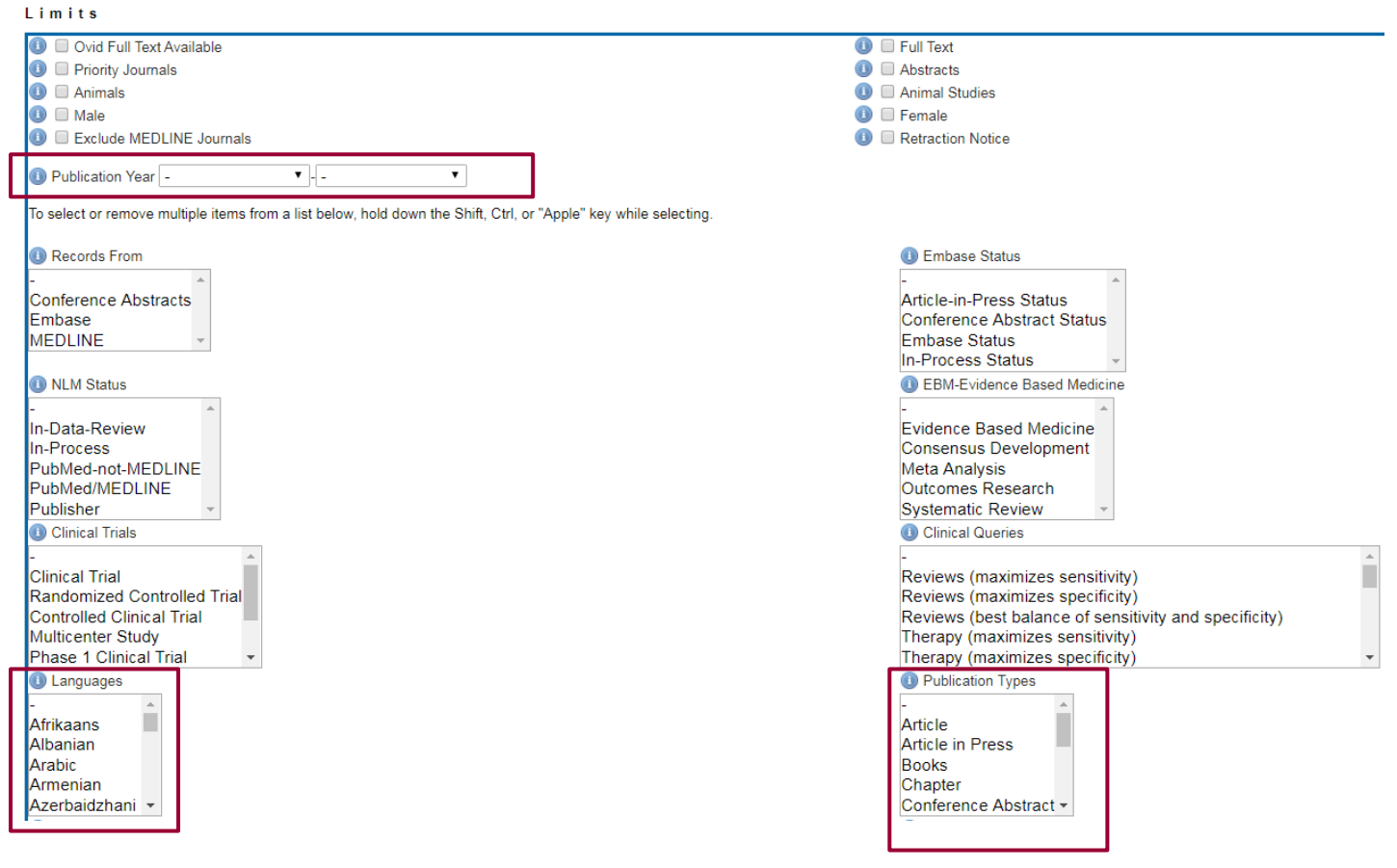

# **Fremvisningsformater**

Fra den grå linje over søgeresultatet kan du vælge hvor mange resultater, der skal vises på hver side og hvilket format du vil se referencen i – det viste format er citation, hvis man ønsker abstract vælges dette.

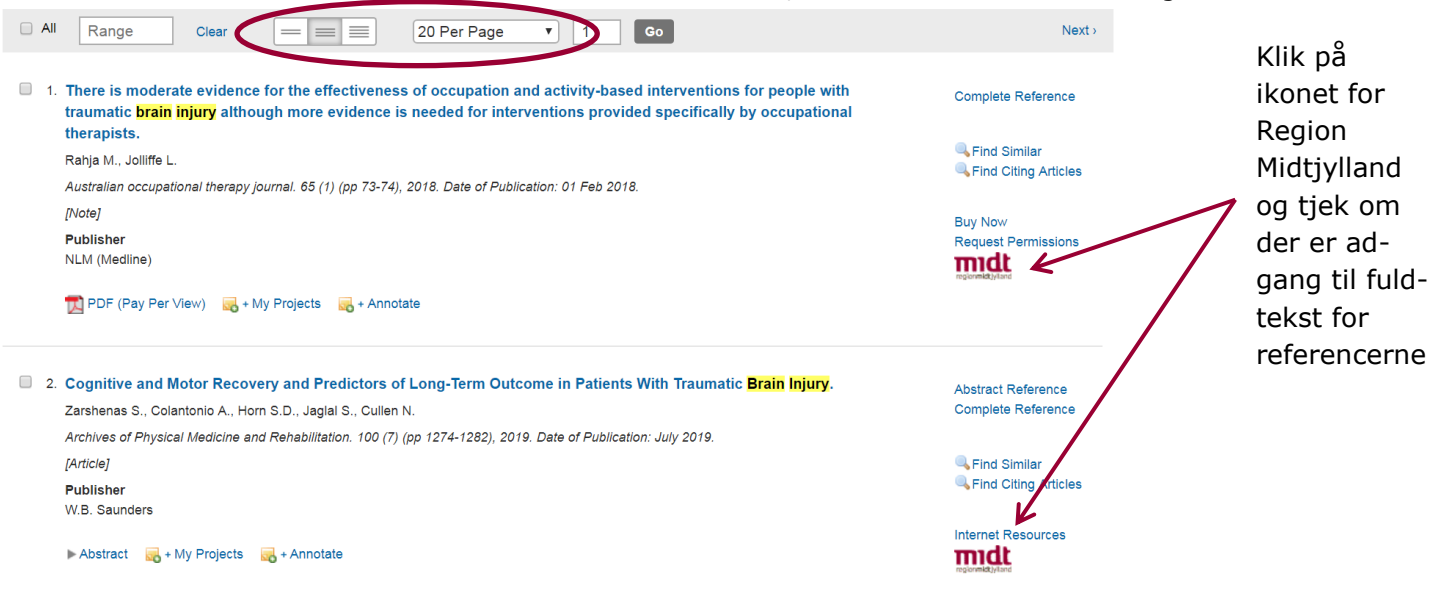

#### **Gem søgningen – My Account**

For at gemme søgninger, skal du oprette en personlig konto. Klik på **My Account** øverst oppe og log dig ind – eller **Create a new Personal Account**

Herefter skal du for at gemme din søgning klikke på **Save All** eller musover **More**, hvorefter du med det samme kan vælge om din søgning blot skal gemmes – eller om du også vil oprette en alert, hvor du får tilsendt e-mails fra Embase, såfremt der i fremtiden publiceres nye artikler, der matcher din søgning.

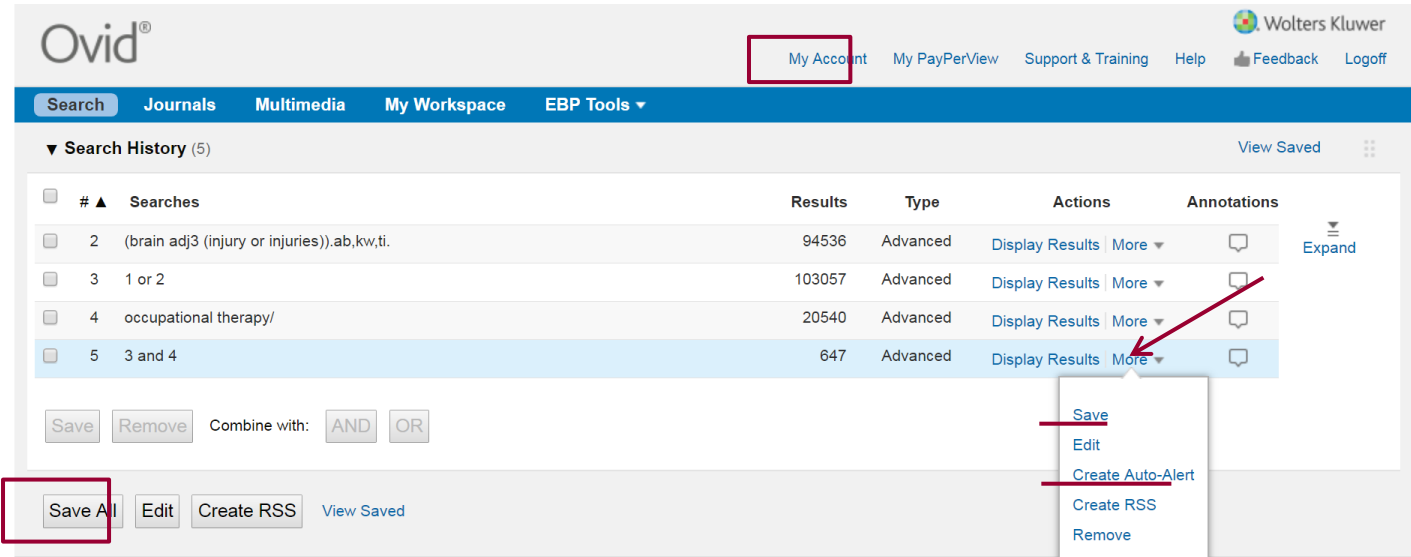

# **Find en gemt søgning**

Når du skal genfinde en gemt søgning, skal du klikke på **My Workspace** og dernæst **My Searches & alerts**. Ving den ønskede søgning af, og klik **Run**.

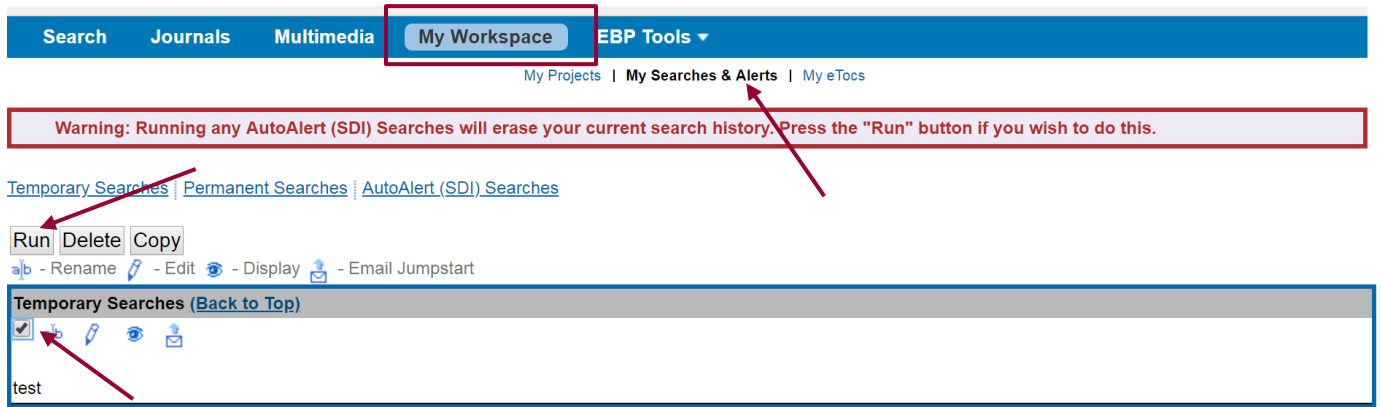

Når du er logget på, kan du gemme referencer i **My Projects**, og du kan skrive noter til dine gemte referencer (**Annotate**)

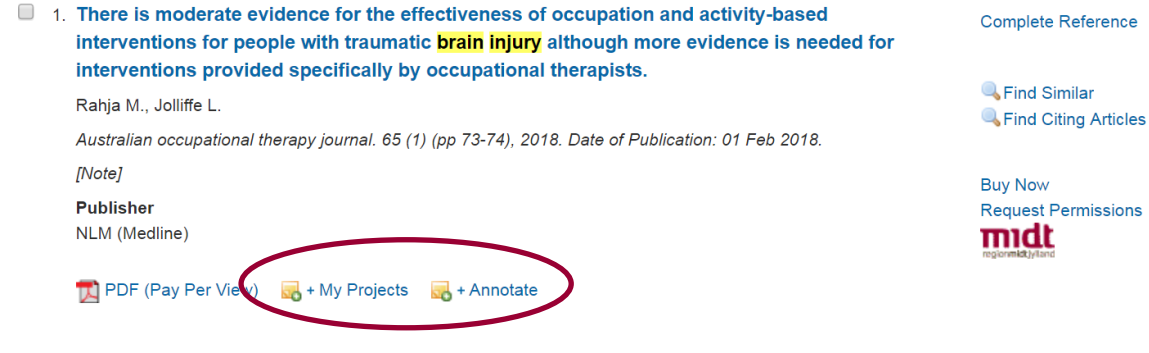

#### **Send referencer med e-mail**

Ving de ønskede referencer af i afkrydsningsboksene eller skriv en numerisk rækkefølge i boksen f.eks. 1-10 og klik på Email.

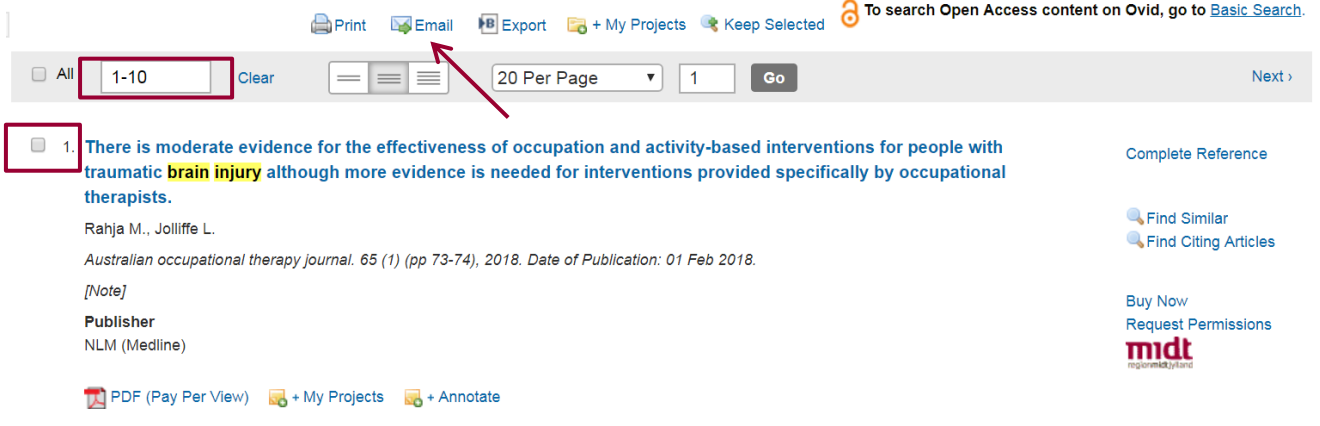

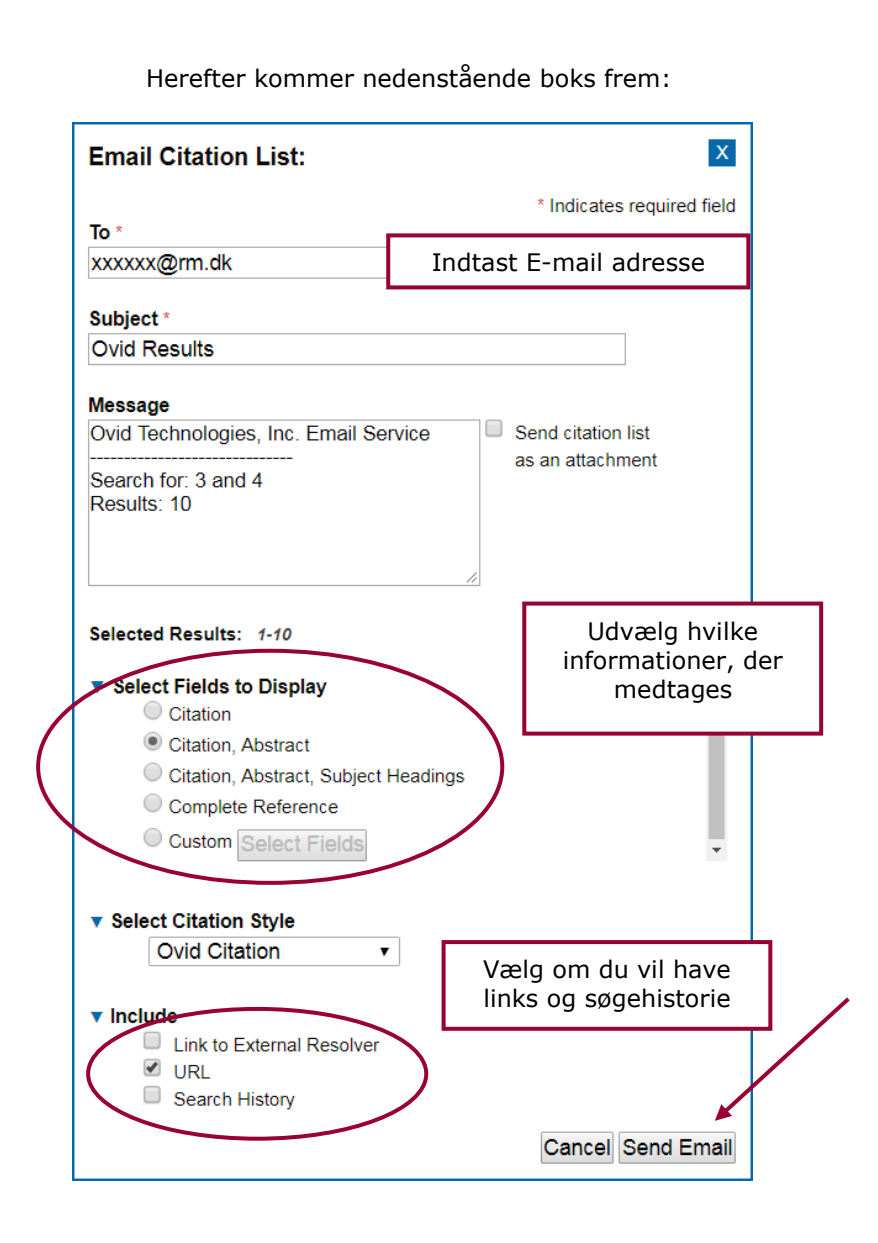

## **Eksportér referencer til EndNote**

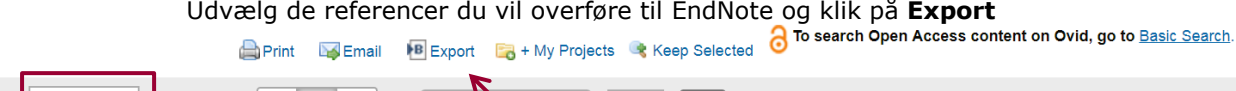

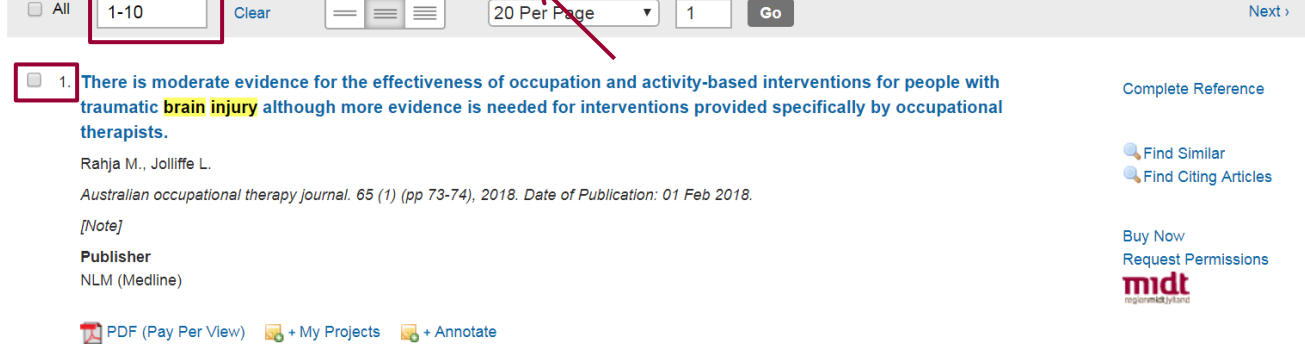

Vælg **RIS** og **Complete Reference** og klik på **Export**. Referencerne overføres nu direkte til RefWorks.

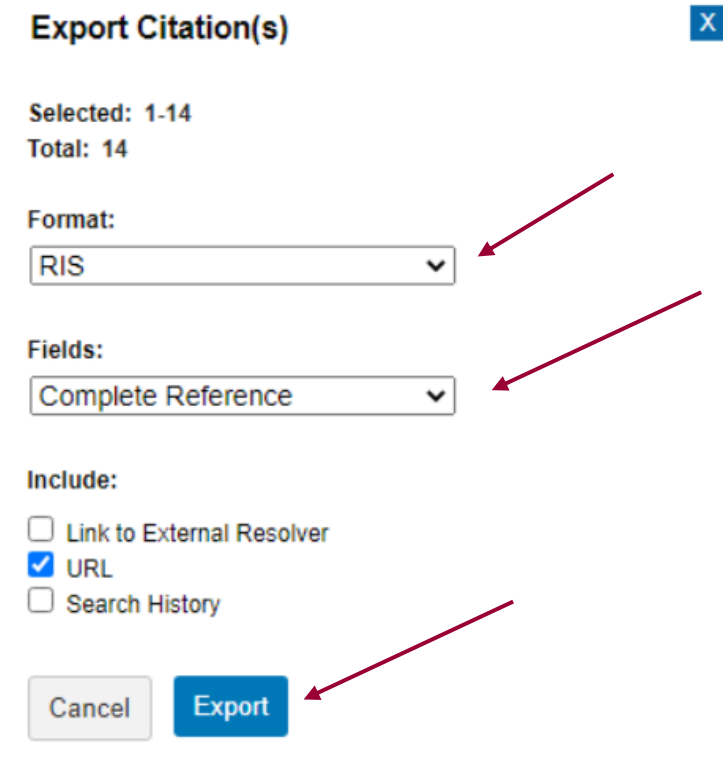

Læs mere om EndNote på fagbibliotekets hjemmeside.

Har du spørgsmål eller brug for hjælp til søgning i Embase kontakt fagbiblioteket Tlf.:7844 1350 Vi holder åbent alle hverdage kl. 9-15 E-mail: [fagbibliotek@midt.rm.dk](mailto:fagbibliotek@midt.rm.dk) [Book et møde med en bibliotekar](https://www.fagperson.hospitalsenhedmidt.dk/forskning/fagbiblioteket/hjalp-til/book-en-bibliotekar/)

Revideret november 2022